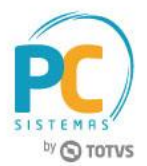

### **Sumário**

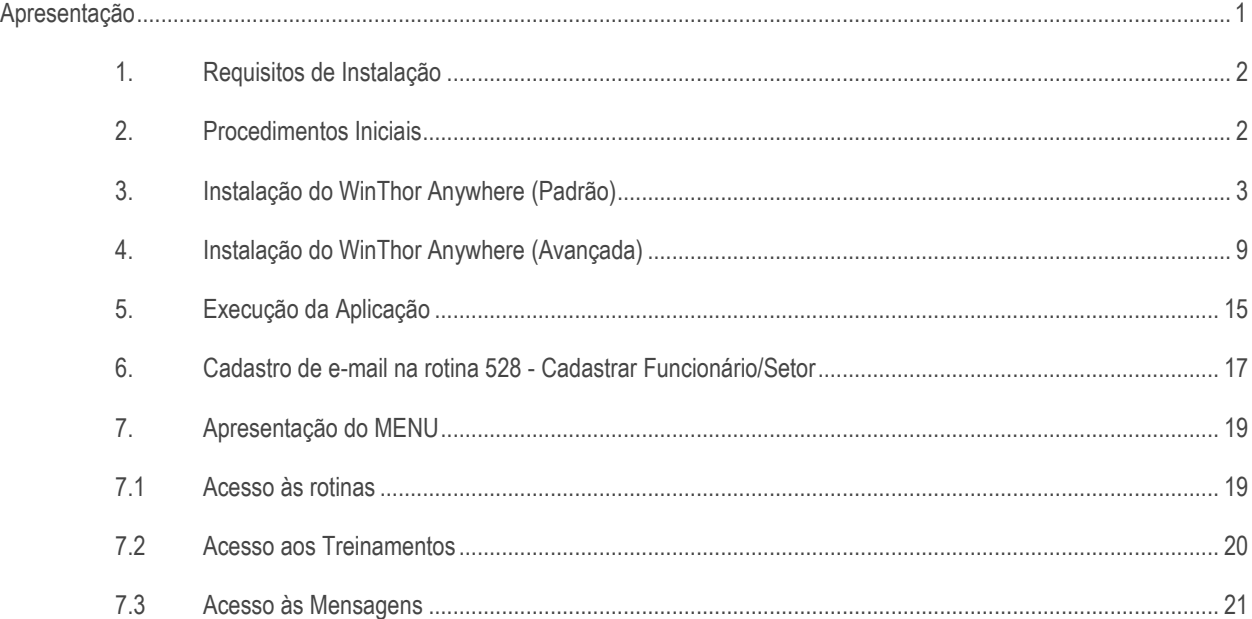

# <span id="page-0-0"></span>**Apresentação**

O novo menu WinThor Anywhere foi desenvolvido para maior mobilidade em suas funcionalidades, facilidade na integração entre sistemas, personalização de indicadores para tomadas de decisões e possibilidade de utilização em smartwatch Android e IOS com informações em tempo real em qualquer lugar.

Este tutorial contém informações que orientam no processo de instalação do WinThor Anywhere, instalação do launcher, verificação do cadastro de funcionário, como executar a aplicação e a apresentação do MENU com suas funcionalidades.

**Abaixo, descrição da criação e das últimas alterações efetuadas no documento.** 

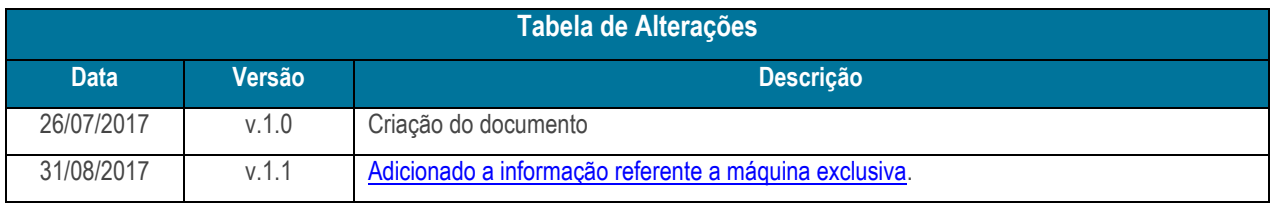

© Todos os direitos reservados. – PC Sistemas – v. 1.1 - Data: 31/08/2017 RQ.GBC.001 v.1.3 Página **1** de 24

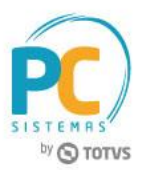

# <span id="page-1-0"></span>**1. Requisitos de Instalação**

- Sistema Operacional: Windows ou Linux( Homologado CentOS e Debian ) 64bits;
- Memória RAM: 4GB disponível;
- Conexão com Internet;
- Espaço em Disco: 10gb;
- Banco do WinThor.

**Atenção:** não instalar na mesma máquina do **Servidor NF-e**, ou seja, é necessário uma máquina separada para a instalação do servidor do WinThor Anywhere.

<span id="page-1-2"></span>**IMPORTANTE:** é necessário uma máquina exclusiva para a instalação do WinThor Anywhere.

Caso a instalação seja feita em uma estação de trabalho, o desempenho será seriamente afetado. Desse modo, não poderemos garantir a perfeita execução da aplicação.

## <span id="page-1-1"></span>**2. Procedimentos Iniciais**

Antes de realizar o processo de instalação do WinThor Anywhere, é necessário:

- Atualizar as tabelas abaixo na rotina **560 - Atualizar Banco de Dados**, versão **28.0.12.72** ou **superior**:
- Aba **Criação/Alteração de Tabelas e Campos**, sub-aba **R**, sub-aba **RO**
	- \* Tabela Rotinas (PCROTINA);
- Aba **Criação/Alteração de Tabelas e Campos**, sub-aba **P**, sub-aba **PA**
	- \* Tabela de parâmetros por filial 132 (PCPARAMFILIAL);
- Aba **Menu/Permissões/Fórmulas**
	- Criação/Exclusão de Rotina (rotina 529).
- Verificar se os parâmetros abaixo da rotina **132 - Parâmetros da Presidência** estão marcados igual a **Sim**:
- **3997 - Integrar myAudit com WinThor Anywhere**
- **3998 - Integrar myBI com WinThor Anywhere**
- **3999 - Integrar GoGeo com WinThor AnyWhere**

#### **Observações:**

- Coloque o arquivo **PCINFTAB.exe** em **C:\WinThor\Prod**;
- Coloque o arquivo **PCSIS500.exe** em **C:\WinThor\Prod\MOD-005**;

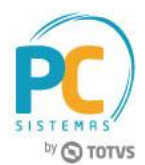

 Ao abrir o menu do WinThor, certifique-se que esteja chamando as rotinas localmente. Para isso, no menu, pressione **Shift + F7** e veja se aparece no canto superior direito a mensagem "**Os programas estão sendo executados localmente!**". Ao contrário, as rotinas **560** e **500** podem ser substituídas por versões inferiores e incompatíveis com o WinThor Anywhere.

## <span id="page-2-0"></span>**3. Instalação do WinThor Anywhere (Padrão)**

Para instalar o WinThor Anywhere, é necessário seguir os procedimentos abaixo.

- 3.1 Obtenha o instalador no endereço disponibilizado pelo consultor responsável pela implantação;
- 3.2 Execute o instalador (o usuário precisa ter permissões de Administrador);

Na tela **Boas Vindas** clique o botão **Avançar**;

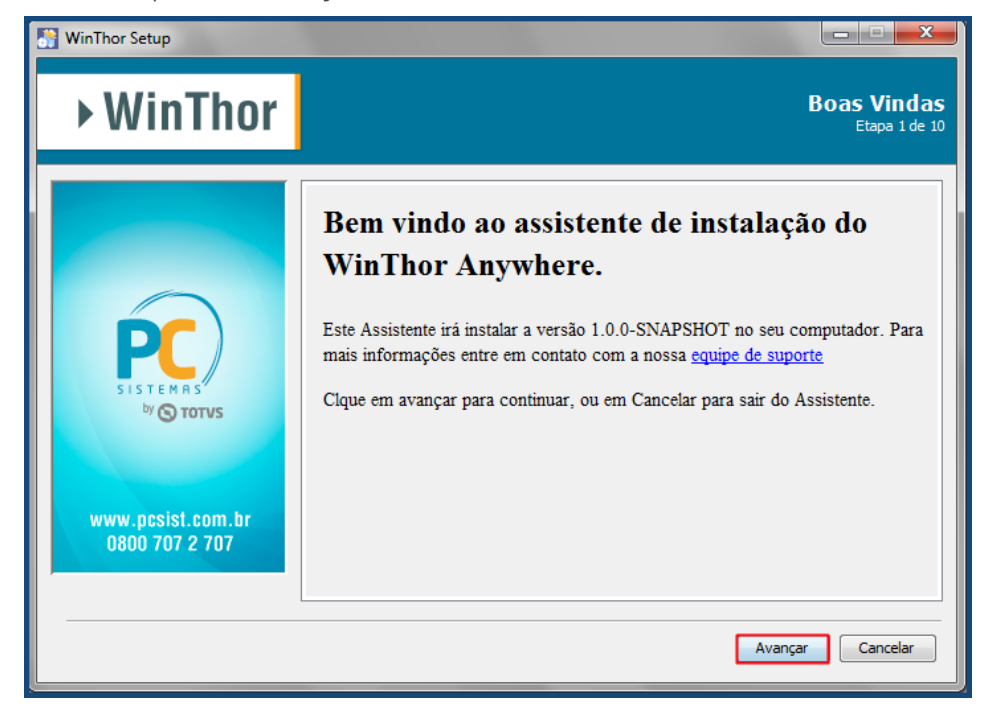

3.3 Selecione o tipo de instalação **Padrão** e clique **Avançar**;

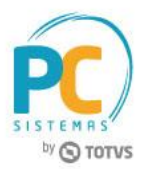

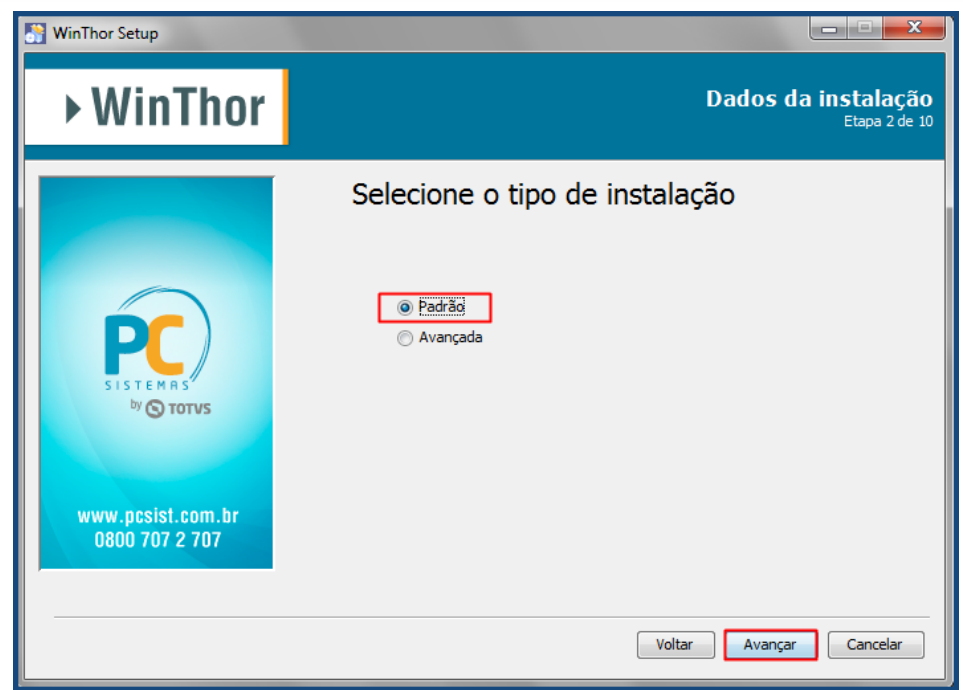

© Todos os direitos reservados. – PC Sistemas – v. 1.1 - Data: 31/08/2017 RQ.GBC.001 v.1.3 Página **4** de 24

Capacitação Continuada: A PC Sistemas disponibiliza soluções em treinamento, através de modalidades de ensino que vão ao encontro da necessidade especifica do cliente, buscando satisfazer seu objetivo na relação de investi Conheça nossos programas de capacitação continuada, acessando o site www.treinamentopc.com.br

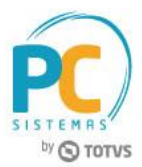

- 3.4 Preencha as informações de conexão com o banco de dados do WinThor e clique o botão **Avançar**;
- **Host:** campo para informar o IP ou nome da máquina onde está o banco de dados;
- **Porta:** campo para informar a porta que está o banco de dados; A porta padrão é a 1521.
- **Serviço:** campo para informar o service name do banco de dados; É o campo "SERVICE\_NAME" da configuração no "tnsnames.ora". Esse arquivo pode ser encontrado num diretório parecido com esse "C:\oracle\product\10.2.0\db\_1\network\ADMIN" dentro do Oracle.
- **Usuário**: campo para informar o usuário do banco de dados;
- **Senha**: campo para informar a senha do usuário banco de dados;
- **Loja**: campo para informar a loja do WinThor equivalente ao que esta no arquivo Winthor.ini;
- **Empresa**: campo para informar a empresa do WinThor equivalente ao que esta no arquivo Winthor.ini.

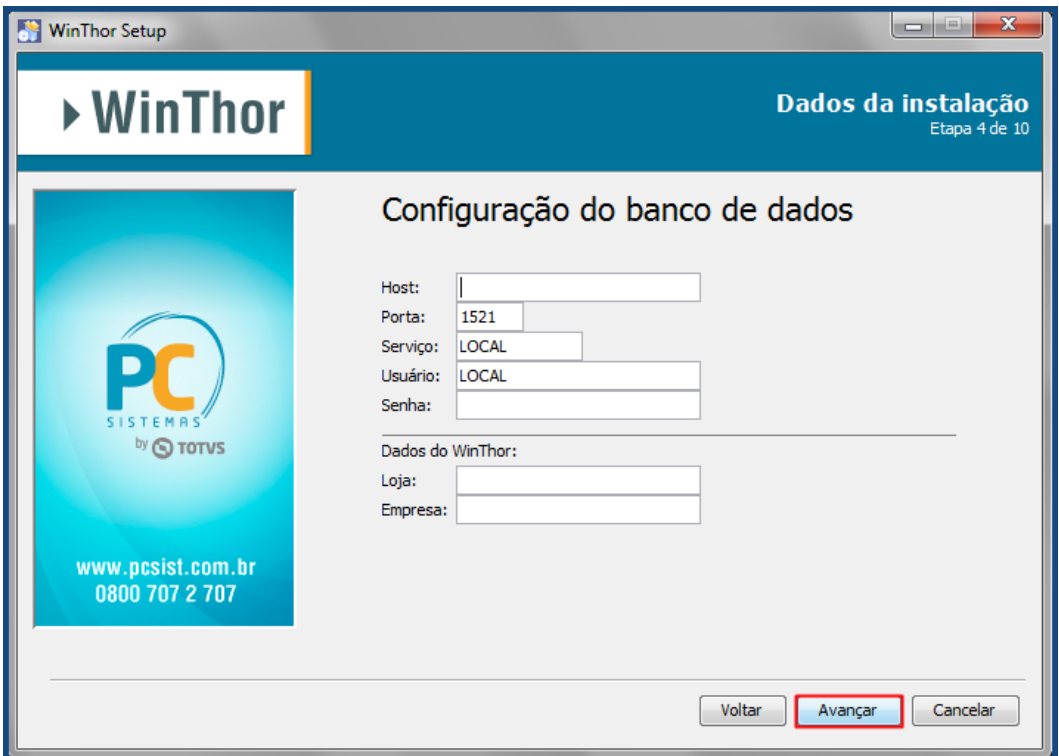

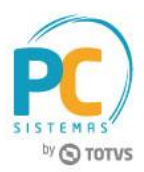

3.5 Na tela **Pacotes de Instalação**, clique o botão **Avançar**;

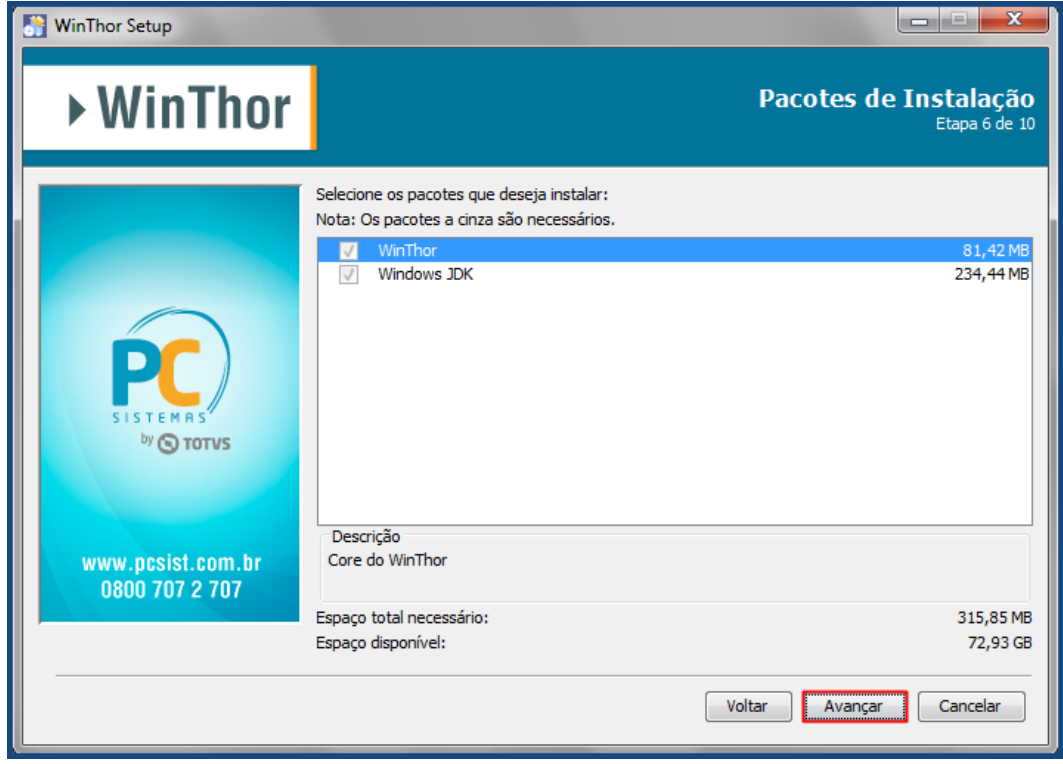

3.6 Na tela **Resumo de Configuração**, confira as informações e clique o botão **Avançar**;

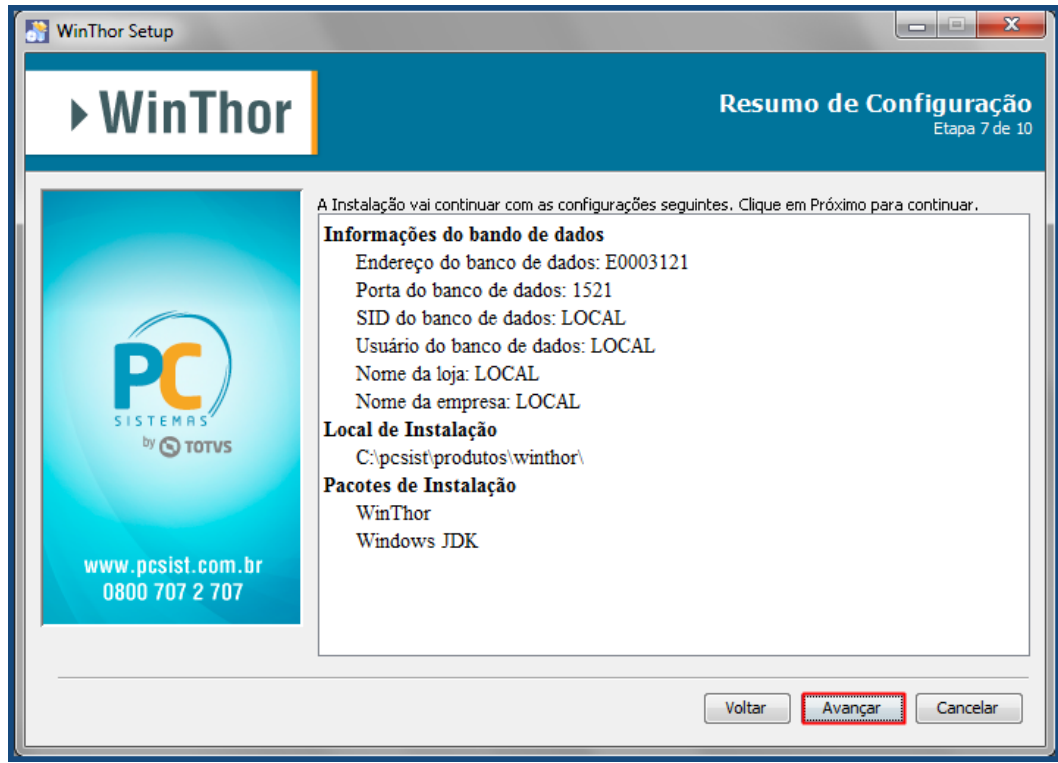

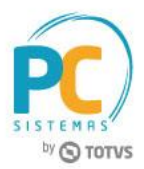

3.7 Aguarde a conclusão do processo de instalação;

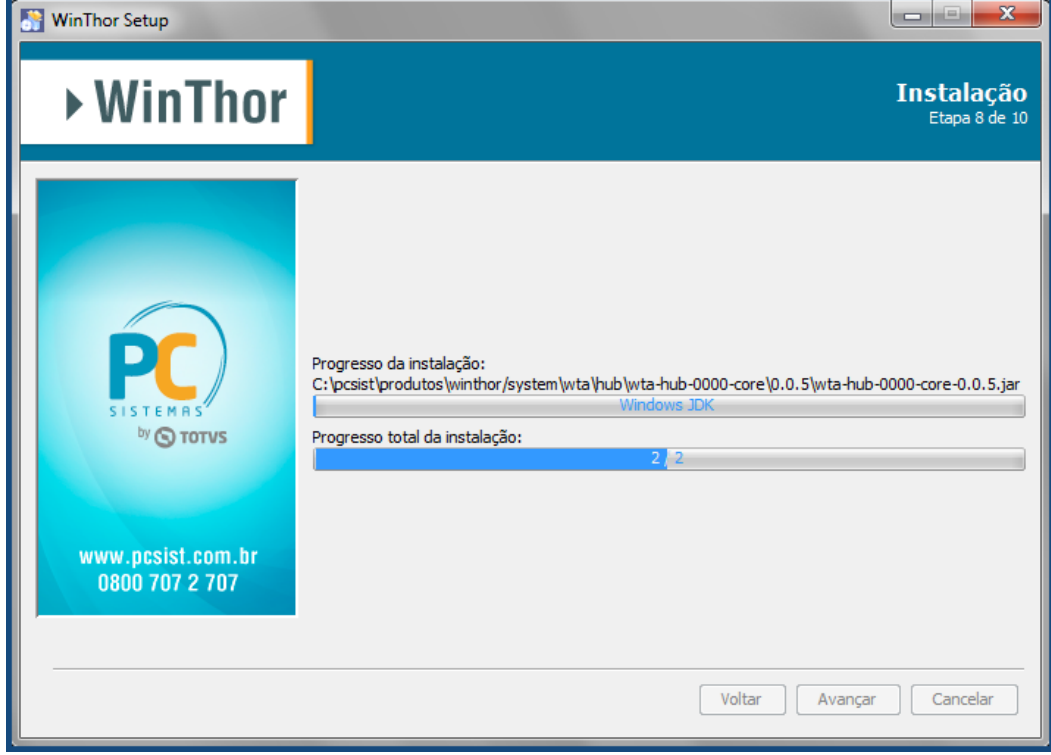

3.8 Clique o botão **Avançar**;

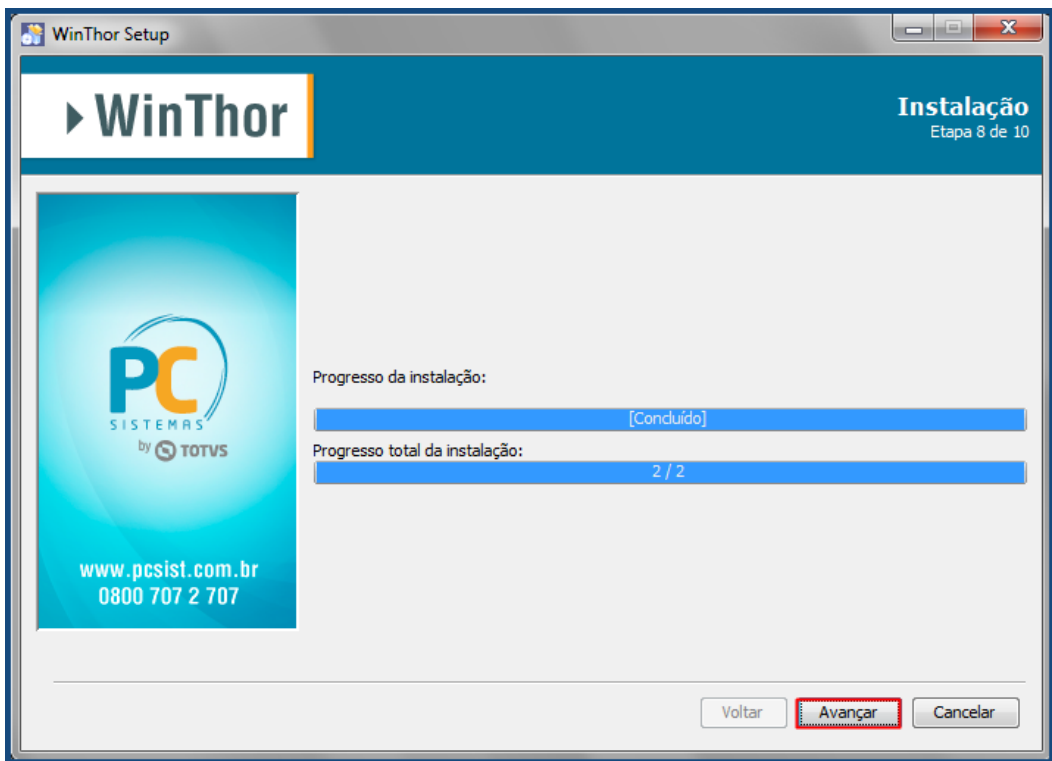

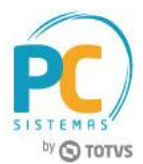

3.9 Aguarde a conclusão do processo de execução de processos externos e clique o botão **Avançar**;

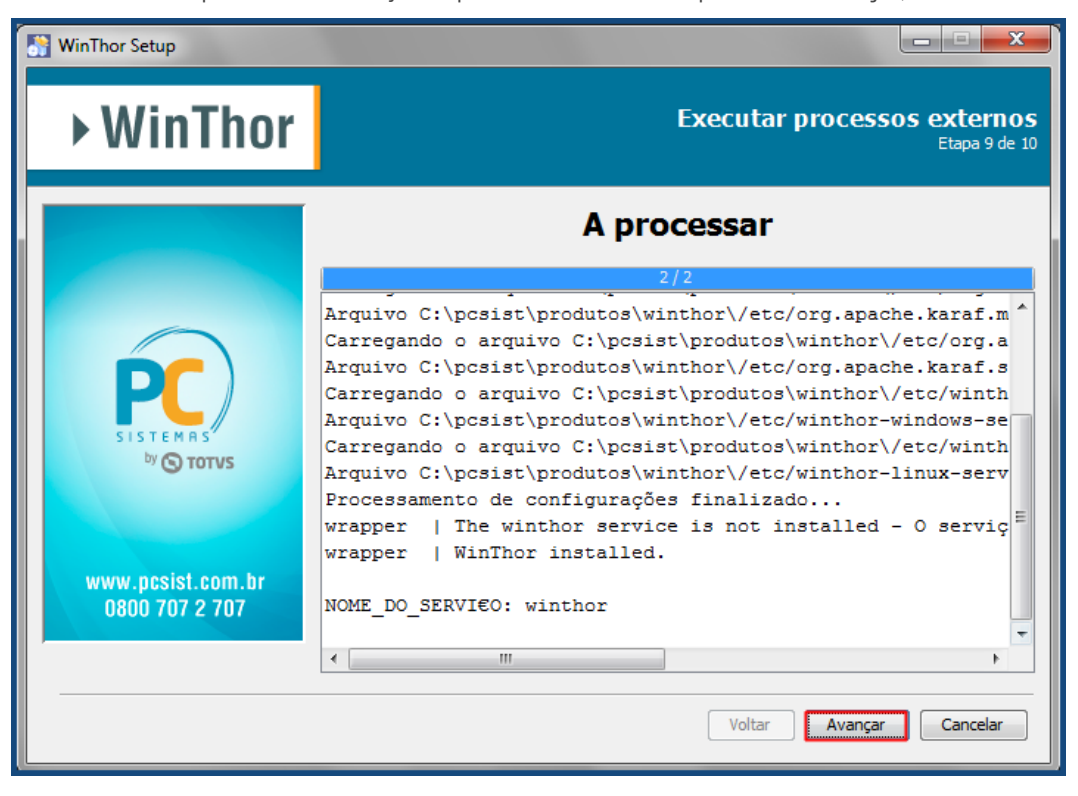

3.10 A instalação foi concluída com sucesso, clique o botão **Pronto**.

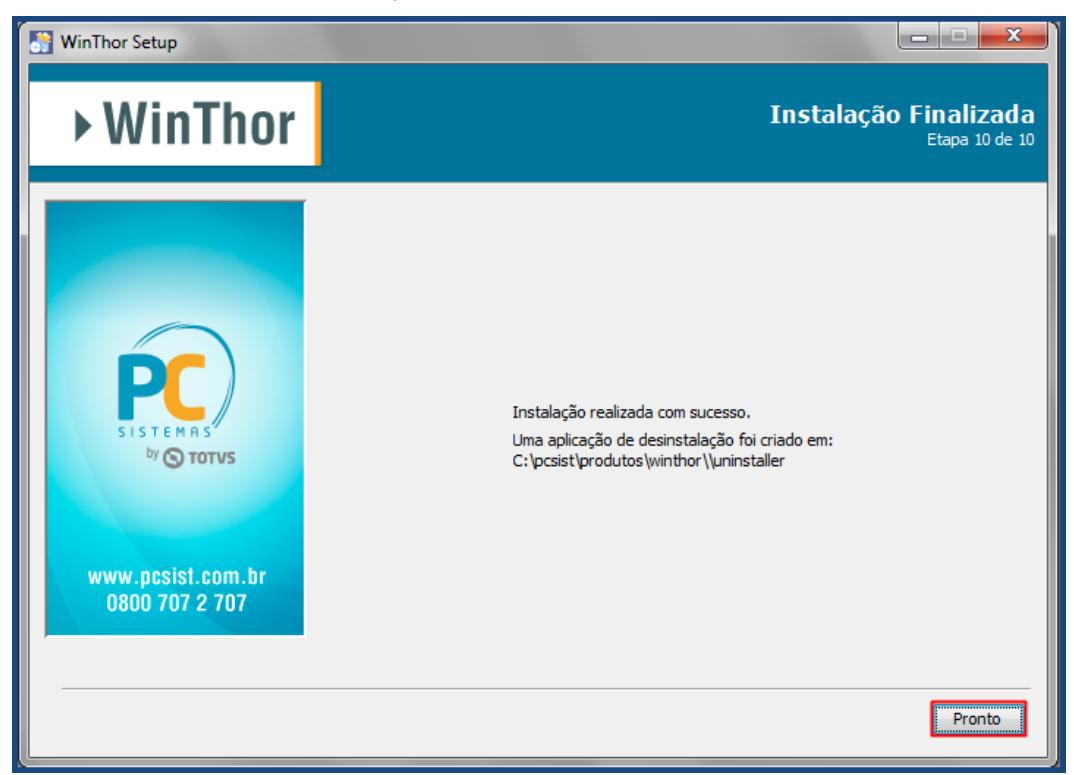

© Todos os direitos reservados. – PC Sistemas – v. 1.1 - Data: 31/08/2017 RQ.GBC.001 v.1.3 Página **8** de 24

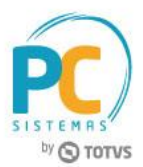

## <span id="page-8-0"></span>**4. Instalação do WinThor Anywhere (Avançada)**

Para instalar o WinThor Anywhere, é necessário seguir os procedimentos abaixo.

- 4.1 Obtenha o instalador no endereço disponibilizado pelo consultor responsável pela implantação;
- 4.2 Execute o instalador (o usuário precisa ter permissões de Administrador);
- 4.3 Na tela **Boas Vindas** clique o botão **Avançar**;

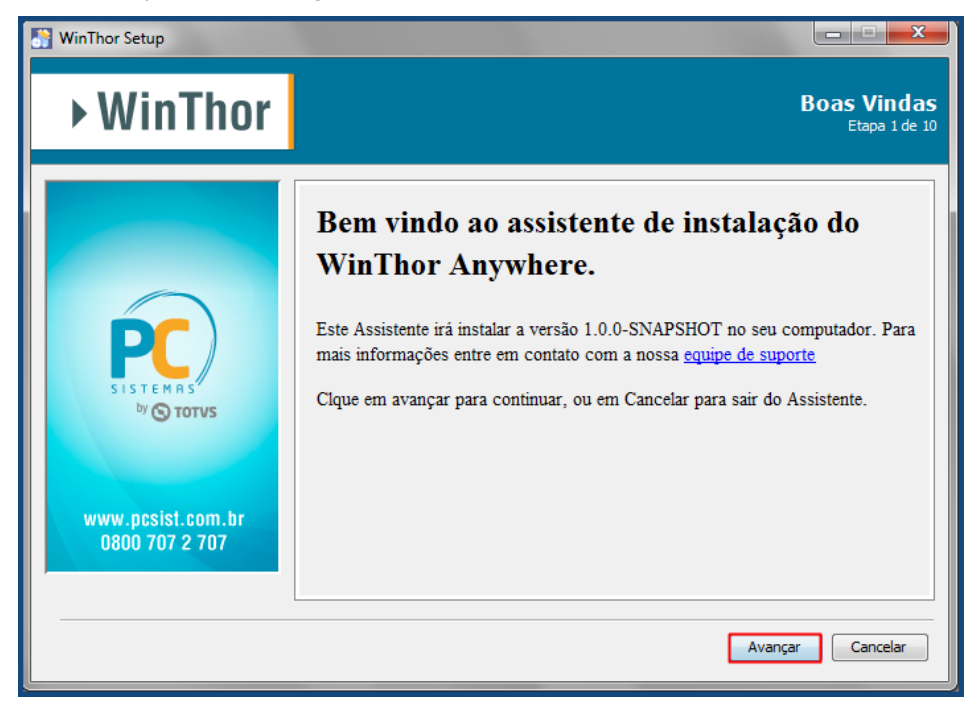

4.4 Selecione o tipo de instalação **Avançada** e clique **Avançar**;

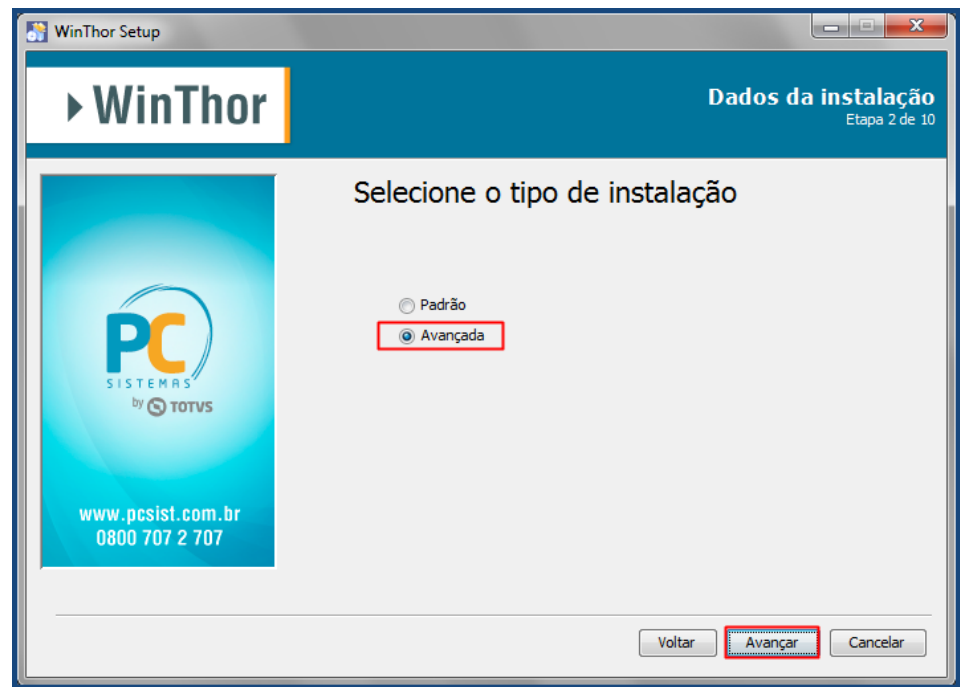

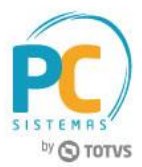

- 4.5 Preencha as informações configuração do servidor e clique o botão **Avançar**;
- **Porta HTTP:** campo para informar a porta de comunicação web (HTTP) do servidor;
- **Porta SSH:** campo para informar a porta de conexão SSH do servidor;
- **Porta RMI:** campo para informar a porta de conexão do registro RMI do servidor;
- **Senha:** campo para informar uma senha para administração do servidor;
- **Confirmar Senha:** campo para informar novamente a senha.

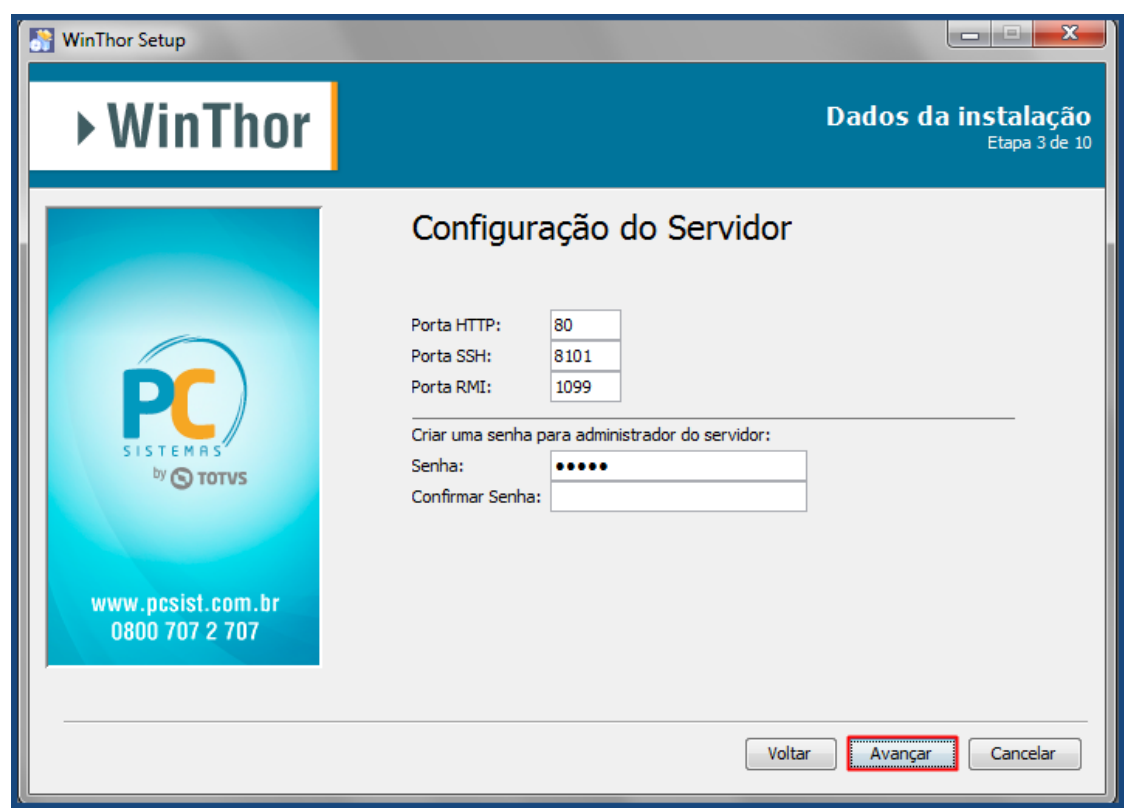

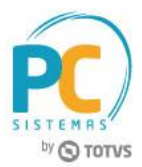

- 4.6 Preencha as informações de conexão com o banco de dados do WinThor e clique o botão **Avançar**;
- **Host:** campo para informar o IP ou nome da máquina onde está o banco de dados;
- **Porta:** campo para informar a porta que está o banco de dados; A porta padrão é a 1521;
- **Serviço:** campo para informar o service name do banco de dados; É o campo "SERVICE\_NAME" da configuração no "tnsnames.ora". Esse arquivo pode ser encontrado num diretório parecido com esse "C:\oracle\product\10.2.0\db\_1\network\ADMIN" dentro do Oracle.
- **Usuário:** campo para informar o usuário do banco de dados;
- **Senha:** campo para informar a senha do usuário banco de dados;
- **Loja:** campo para informar a loja do WinThor equivalente ao que esta no arquivo Winthor.ini;
- **Empresa:** campo para informar a empresa do WinThor equivalente ao que esta no arquivo Winthor.ini.

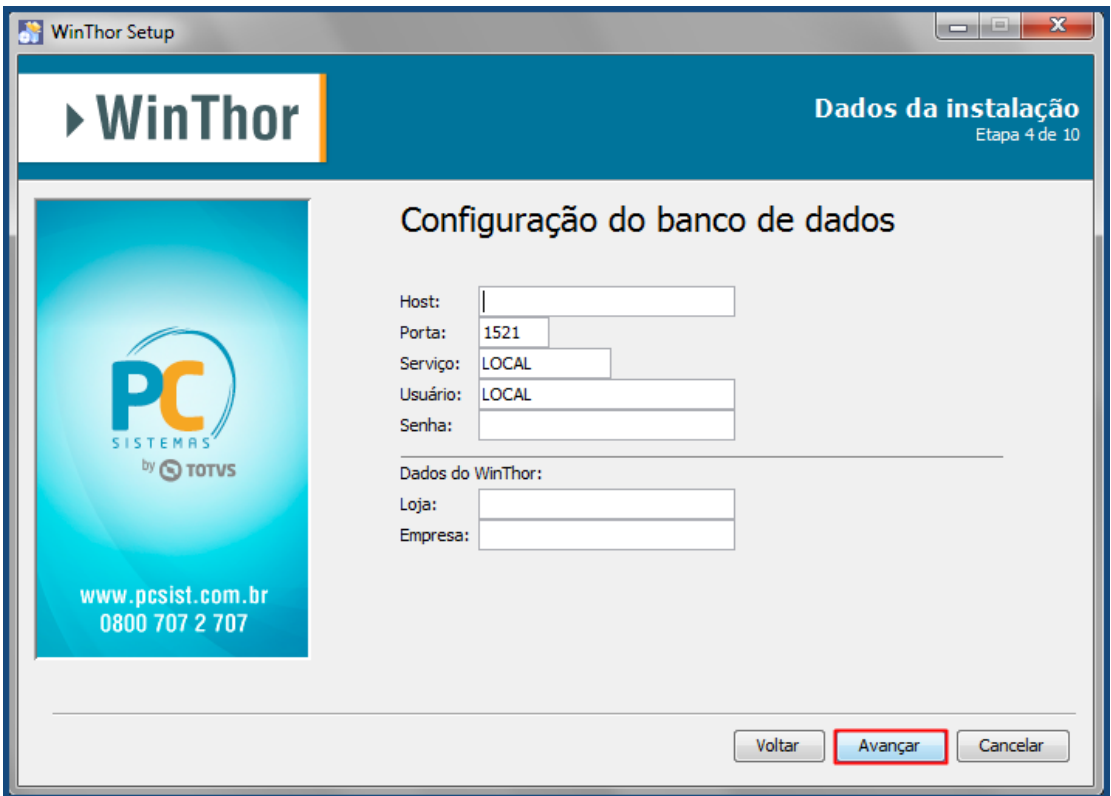

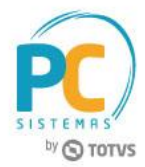

4.7 Na tela **Pacotes de Instalação**, clique o botão **Avançar**;

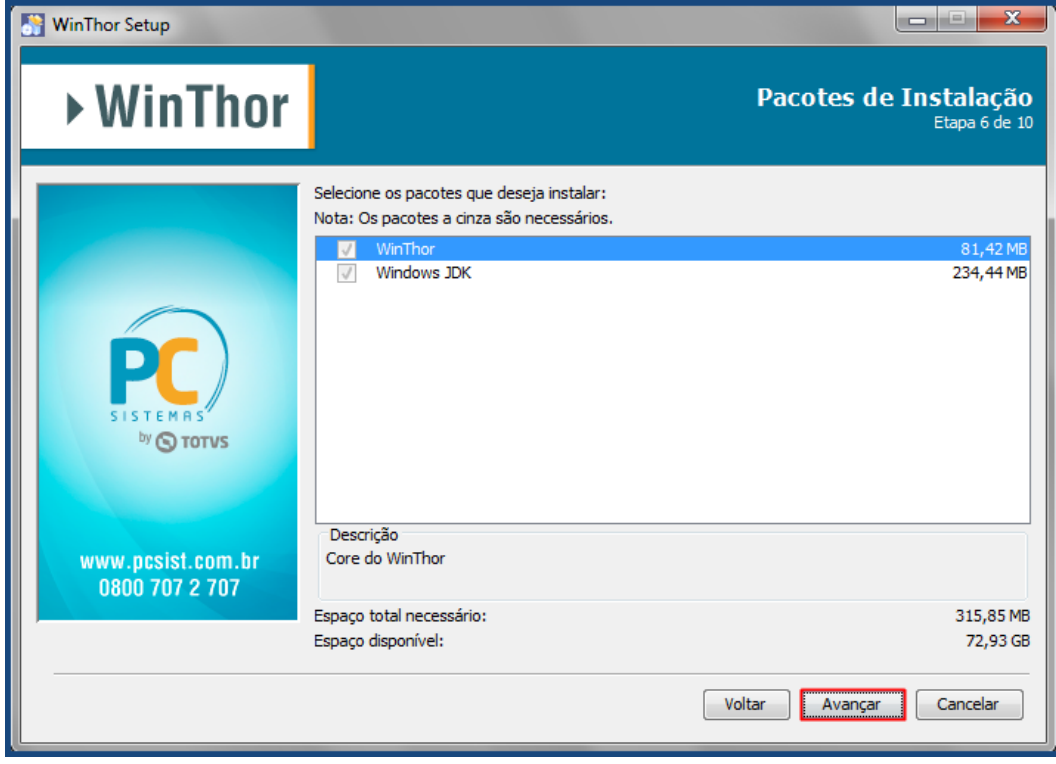

4.8 Na tela **Resumo de Configuração**, confira as informações e clique o botão **Avançar**;

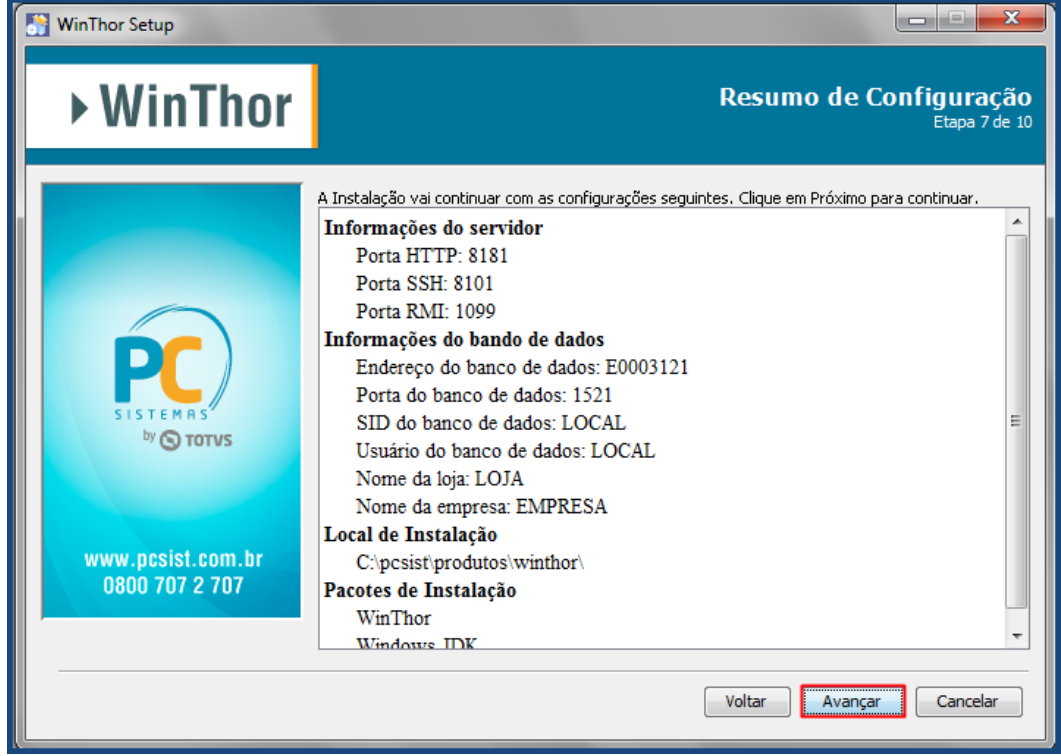

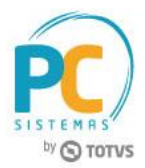

4.9 Aguarde a conclusão do processo de instalação;

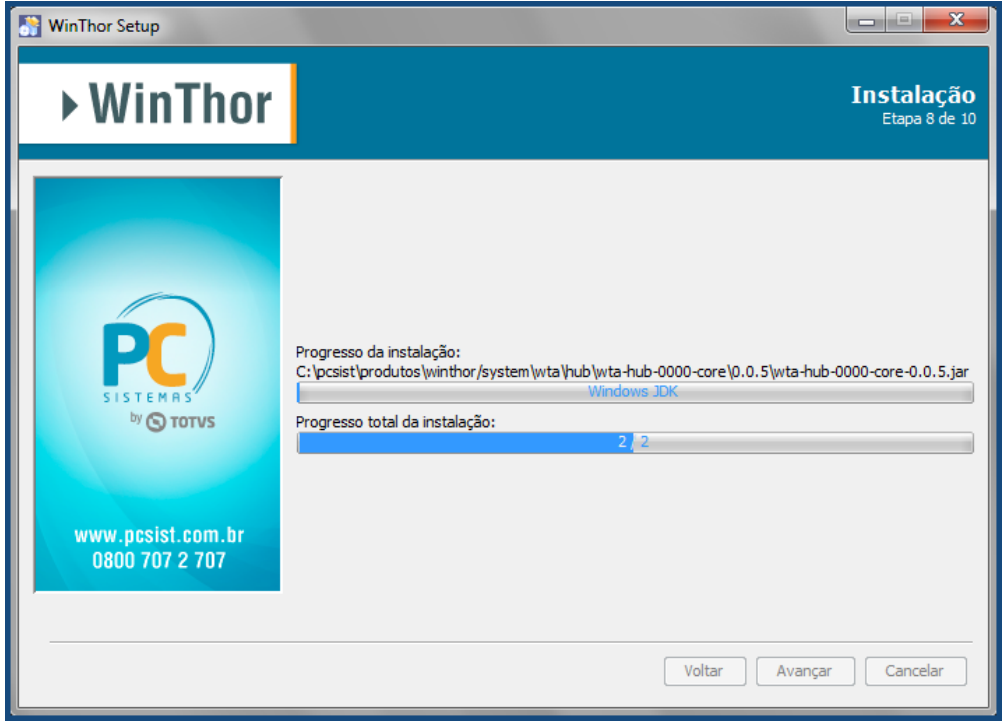

4.10 Clique o botão **Avançar**;

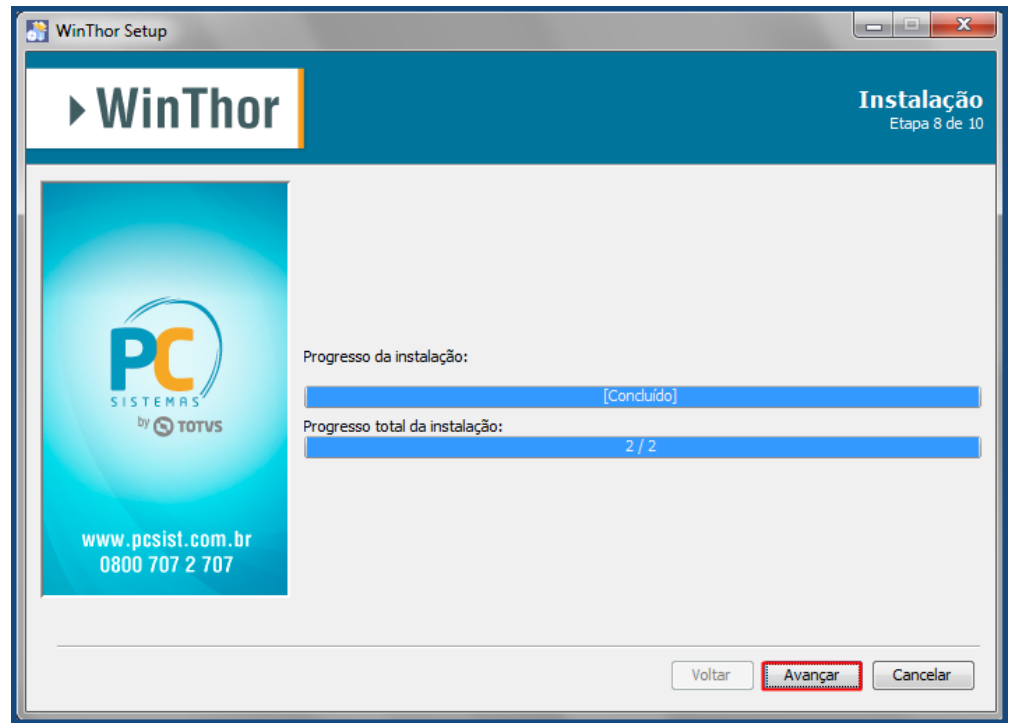

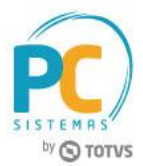

4.11 Aguarde a conclusão do processo de execução de processos externos e clique o botão **Avançar**;

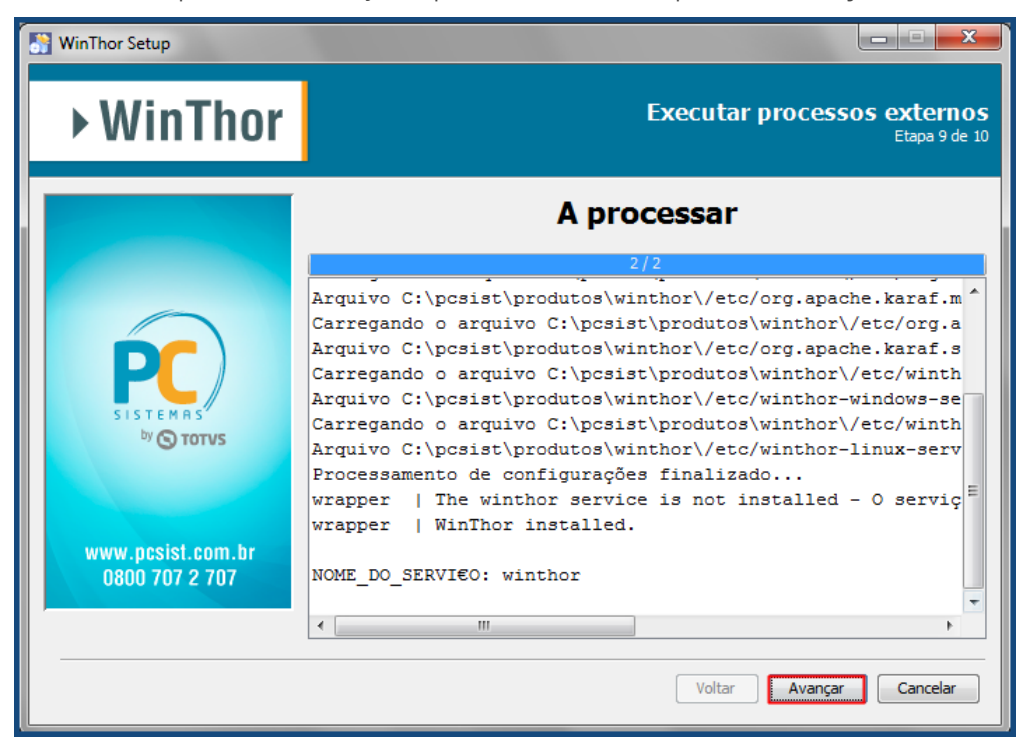

4.12 A instalação foi concluída com sucesso, clique o botão **Pronto**.

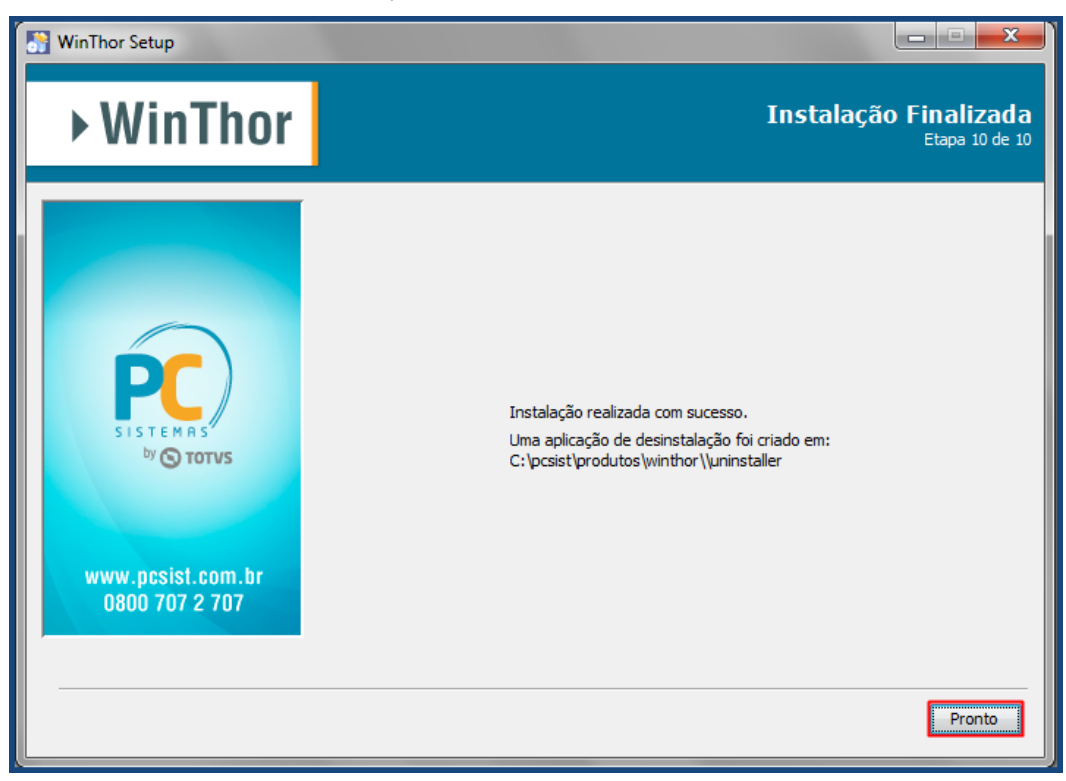

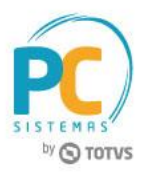

# <span id="page-14-0"></span>**5. Execução da Aplicação**

Para executar o WinThor Anywhere, é necessário seguir os procedimentos abaixo.

5.1 Acesse o link: [http://localhost:8080/#/login;](http://localhost:8080/#/login)

**Observação:** o número pode alterar conforme porta HTTP que foi configurada.

5.2 Informe o **Usuário** e **Senha** do WinThor e clique o botão **Login**;

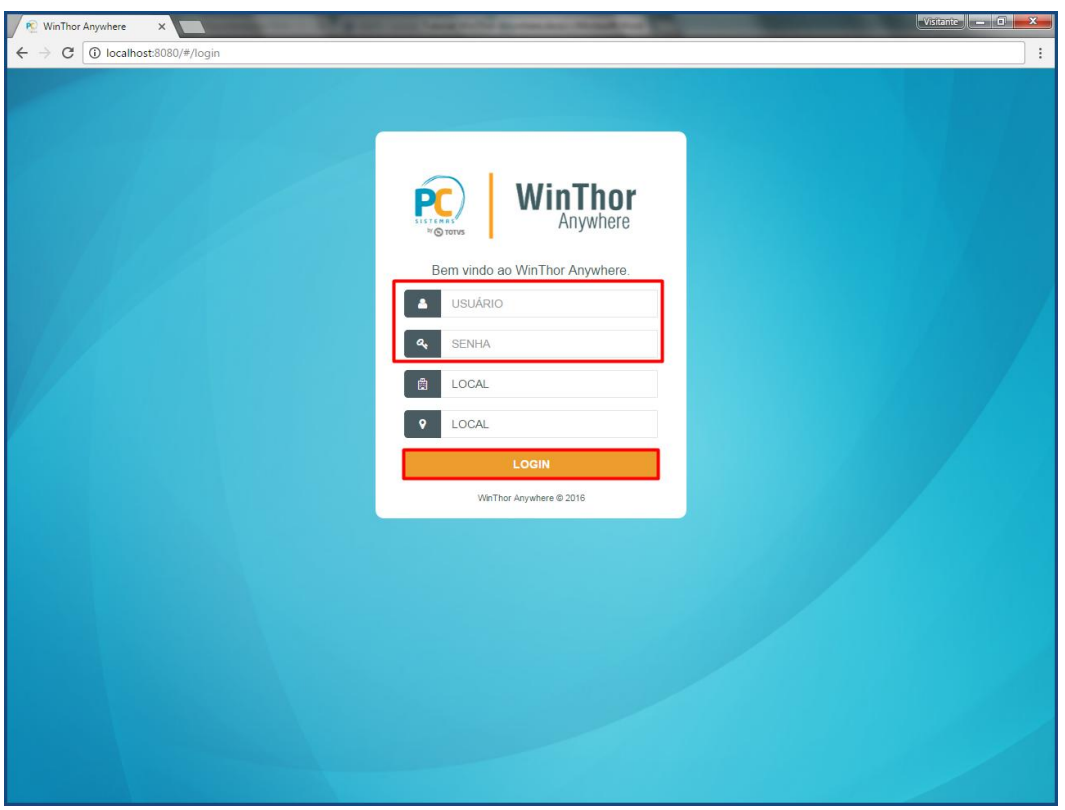

© Todos os direitos reservados. – PC Sistemas – v. 1.1 - Data: 31/08/2017 RQ.GBC.001 v.1.3 Página **15** de 24

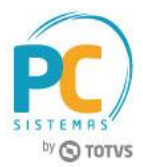

- 5.3 Na tela de início verifique a informação apresentada;
	- Caso o serviço do WinThor Start não esteja instalado, clique a opção para realizar o download;

**Atenção:** mesmo que o serviço do WinThor Start esteja instalado no computador é necessário realizar novamente o download.

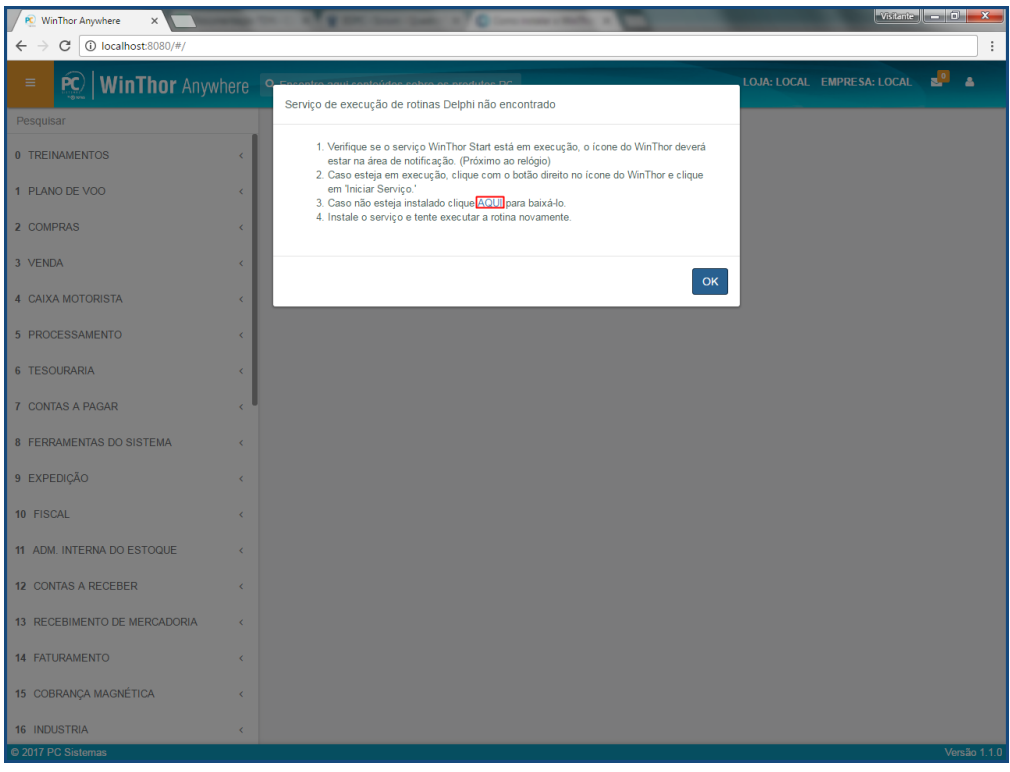

5.4 Clique o botão **Instalar**;

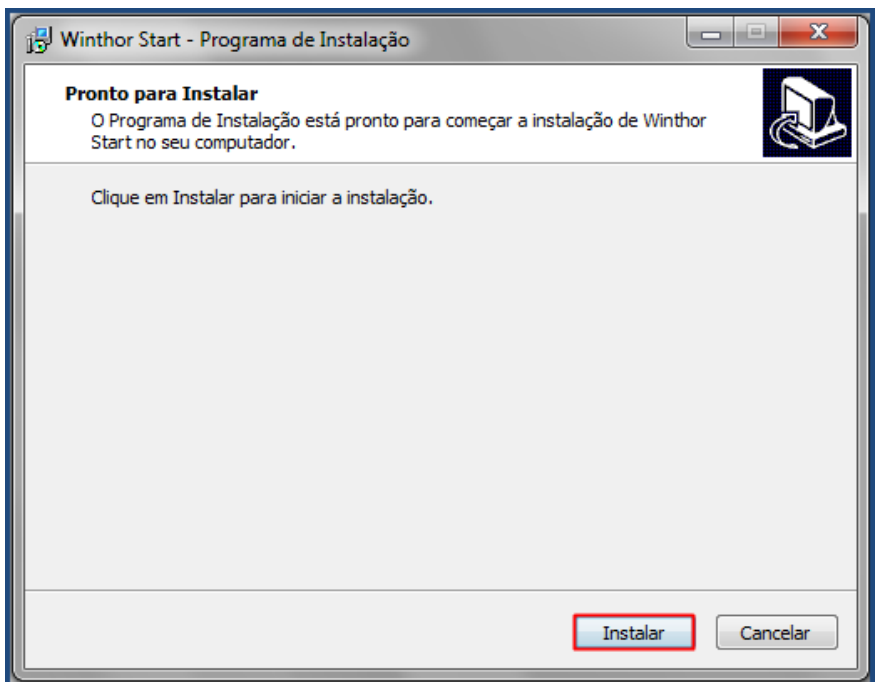

© Todos os direitos reservados. – PC Sistemas – v. 1.1 - Data: 31/08/2017 RQ.GBC.001 v.1.3 Página **16** de 24

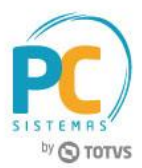

- 5.5 Marque a opção **Executar WinThorStart.exe**;
- 5.6 Clique o botão **Concluir**;

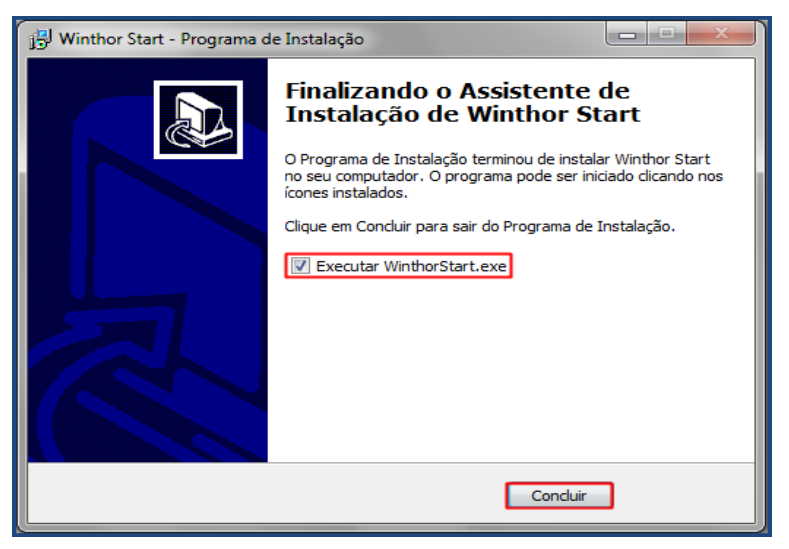

**Observações:**

Ao finalizar a instalação do launcher, o mesmo iniciará automaticamente no canto inferior da tela;

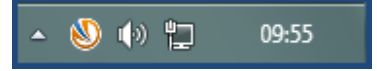

## <span id="page-16-0"></span>**6. Cadastro de e-mail na rotina 528 - Cadastrar Funcionário/Setor**

O cadastro do e-mail é obrigatório, pois ele realiza a integração com o sistema WinThor (desktop), MyAudit e o GoGeo. Para cadastrar o e-mail do funcionário, é necessário seguir os procedimentos abaixo.

- 6.1 Acesse a rotina **528 - Cadastrar Funcionário/Setor**;
- 6.2 Informe a **Filial** desejada e clique o botão **Pesquisar**;

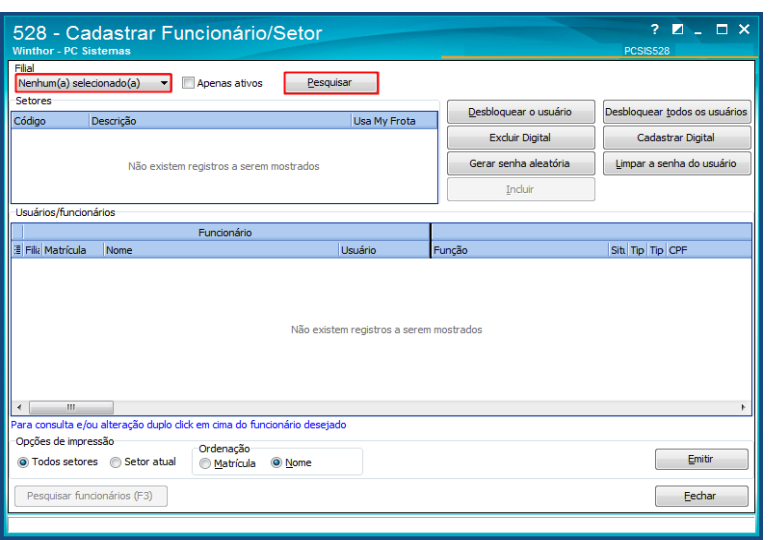

© Todos os direitos reservados. – PC Sistemas – v. 1.1 - Data: 31/08/2017 RQ.GBC.001 v.1.3 Página **17** de 24

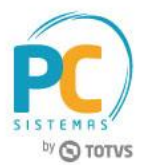

6.3 Selecione o **Setor** e **Usuário/Funcionário** desejado e dê duplo clique para realizar edição;

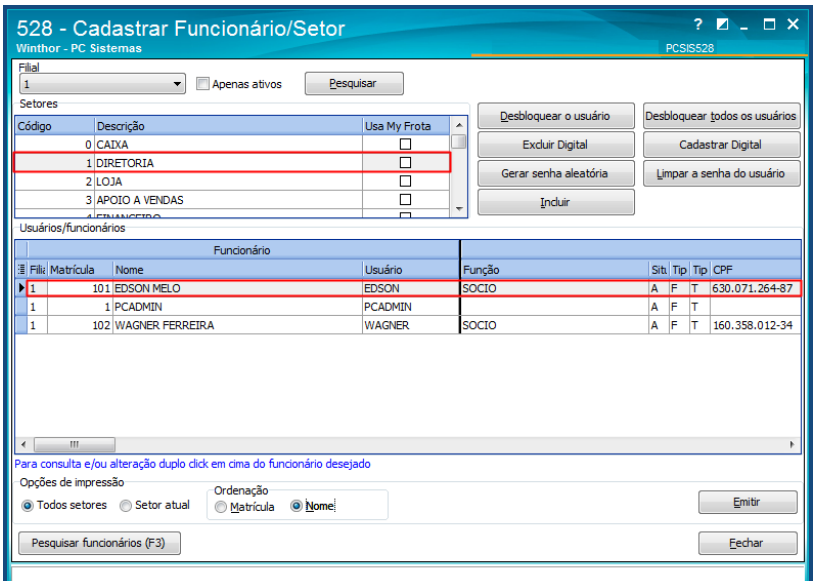

6.4 Informe o **E-mail** e clique o botão **Confirmar**;

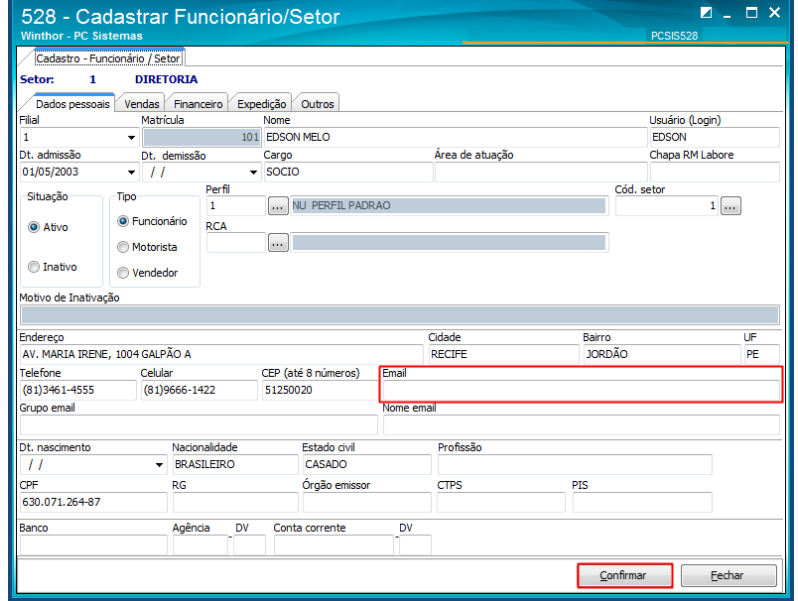

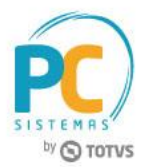

### <span id="page-18-0"></span>**7. Apresentação do MENU**

O Menu tem como objetivo permitir o acesso aos módulos, sub-módulos e rotinas do Sistema WinThor, permite o envio e recebimento de recados para os usuários cadastrados e que utilizam o sistema.

### <span id="page-18-1"></span>**7.1 Acesso às rotinas**

Para acessar as rotinas conforme a necessidade de uso, siga os procedimentos abaixo.

7.1.1 No campo **Pesquisar**, informe o código da rotina desejada e pressione a tecla **Enter** do teclado; A rotina solicitada será aberta pelo sistema.

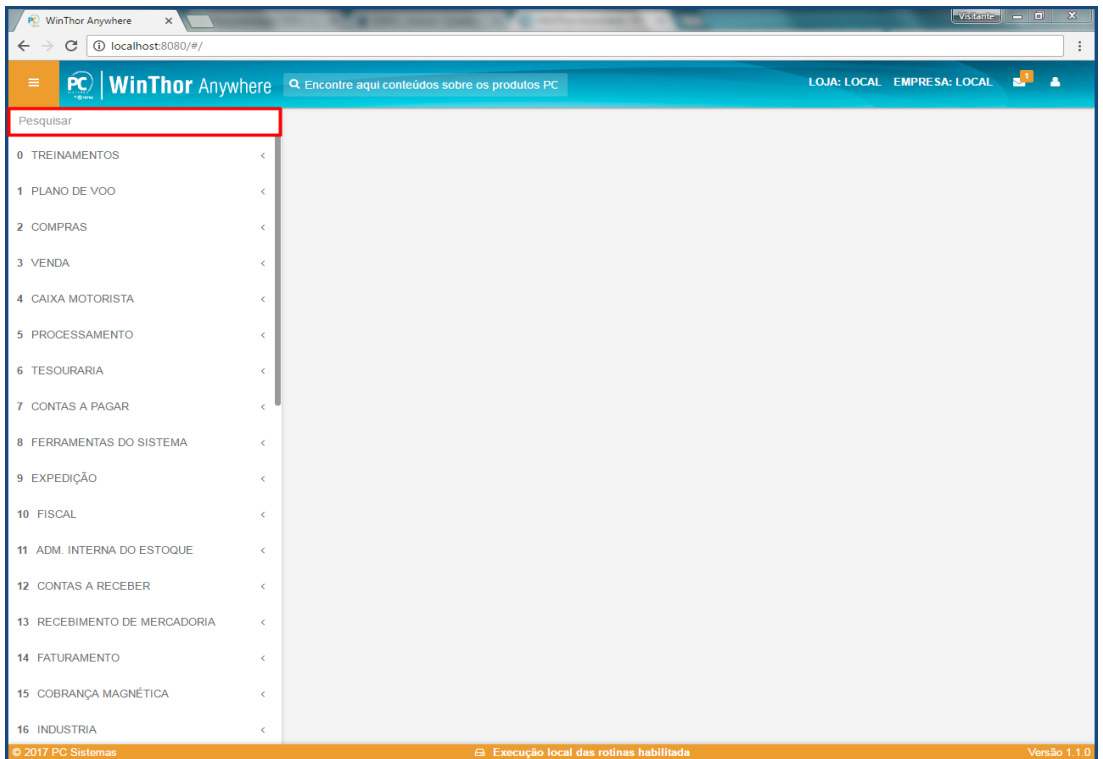

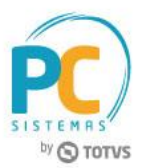

### <span id="page-19-0"></span>**7.2 Acesso aos Treinamentos**

Para acessar os treinamentos do Centro de Ensino, siga os procedimentos abaixo.

- 7.2.1 Acesse a aba **TREINAMENTOS**;
- 7.2.2 Acesse o **módulo** que deseja fazer os cursos EAD, para demonstrar os cursos do módulo selecionado; Acesse o **curso** que deseja solicitar treinamento. Será aberto o link do curso, para que a solicitação do curso seja concluída.

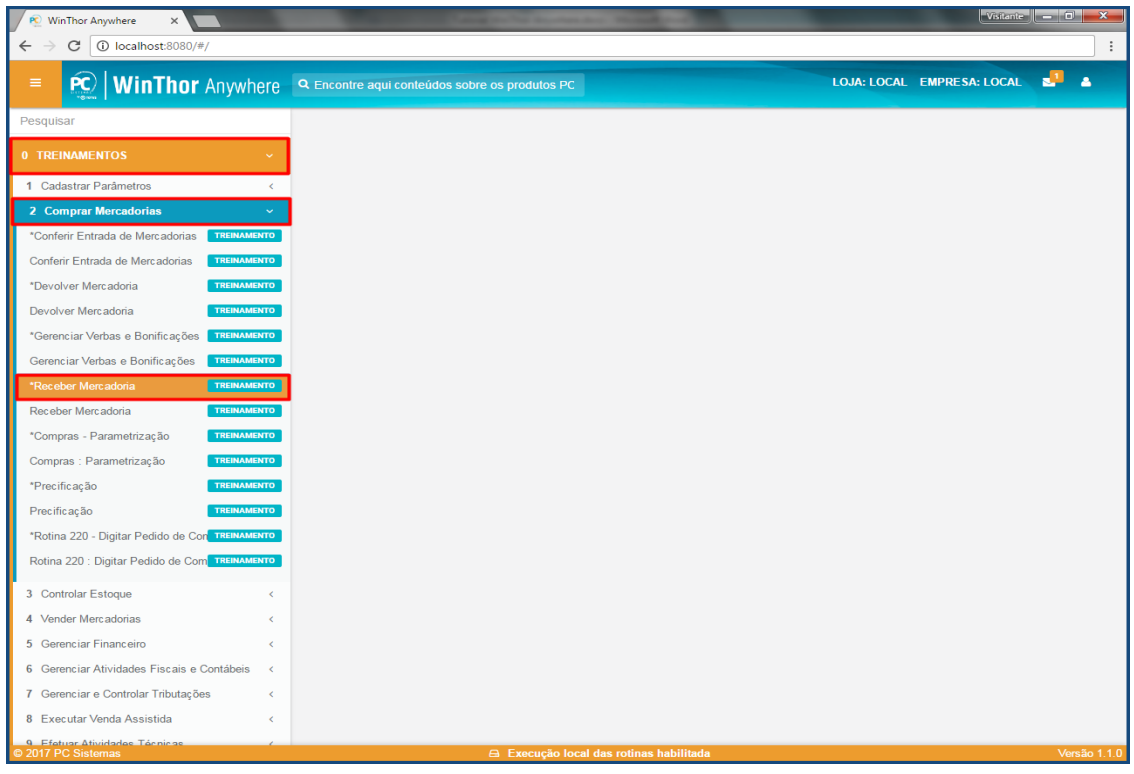

© Todos os direitos reservados. – PC Sistemas – v. 1.1 - Data: 31/08/2017 RQ.GBC.001 v.1.3 Página **20** de 24

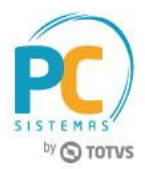

### <span id="page-20-0"></span>**7.3 Acesso às Mensagens**

Para acessar as mensagens dos usuários cadastrados e que utilizam o Menu WinThor, siga os procedimentos abaixo.

- 7.3.1 No menu inicial, clique o ícone **Envelope**;
- 7.3.2 Clique a opção **Ler todas as mensagens**;

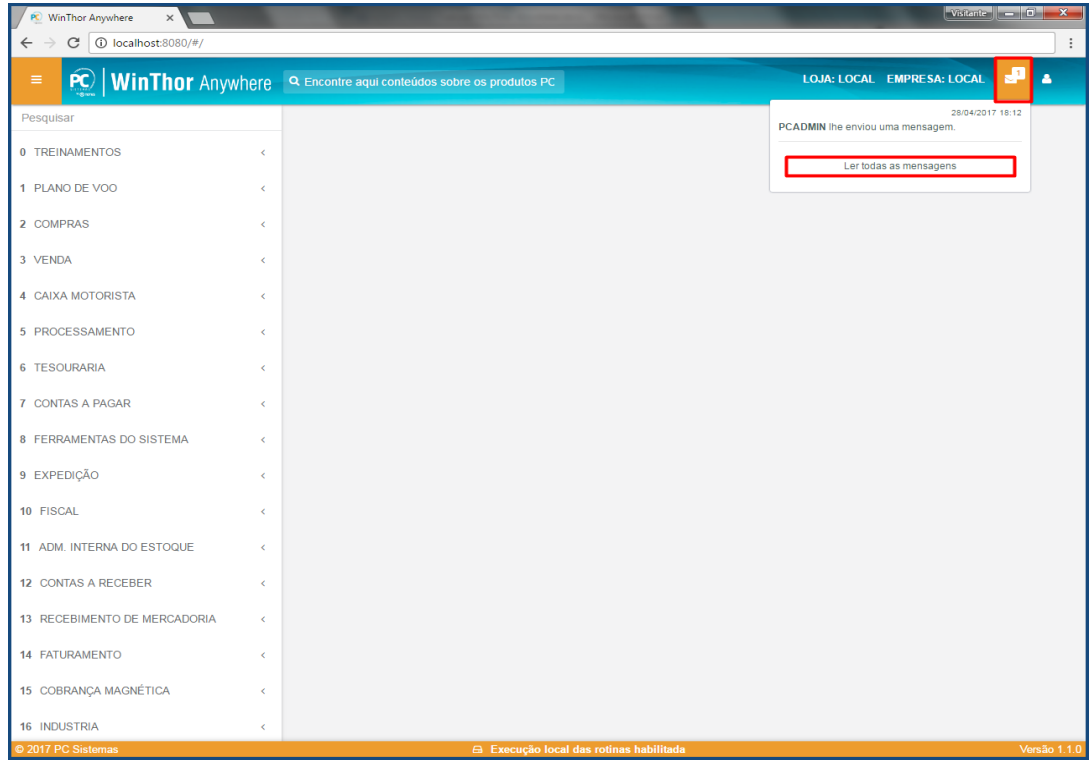

© Todos os direitos reservados. – PC Sistemas – v. 1.1 - Data: 31/08/2017 RQ.GBC.001 v.1.3 Página **21** de 24

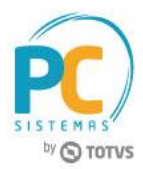

7.3.3 Para visualizar o que foi escrito na mensagem, clique o botão **Ler**;

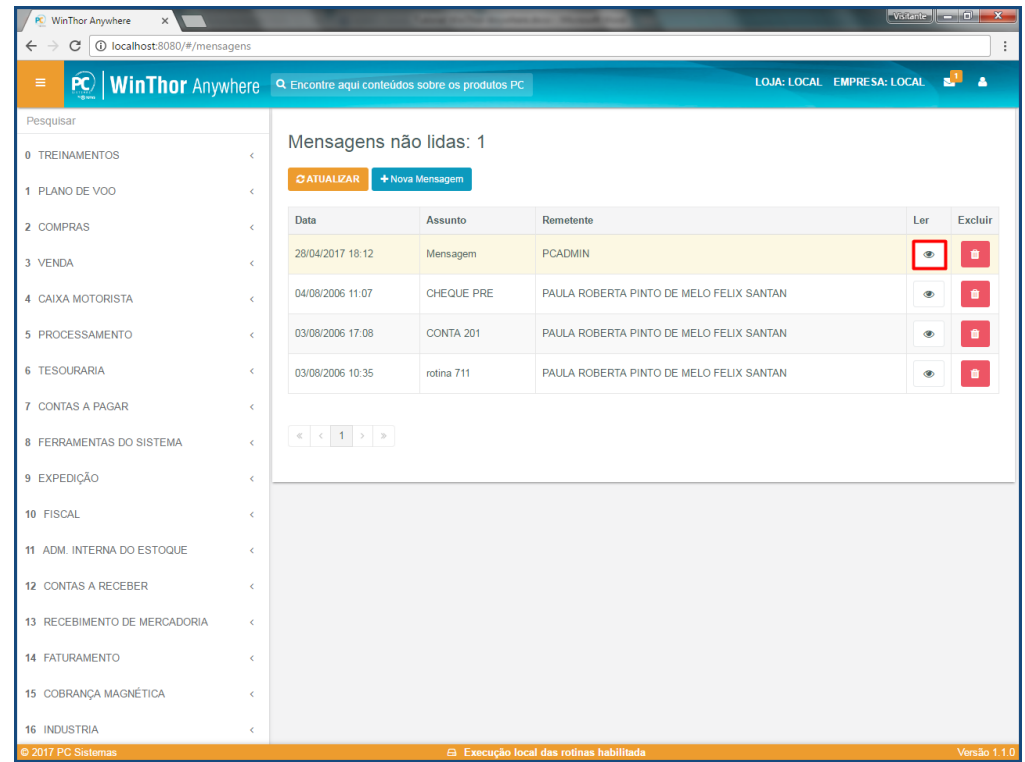

7.3.4 Após ler o recado, caso deseja enviar uma resposta, clique o botão **Responder**;

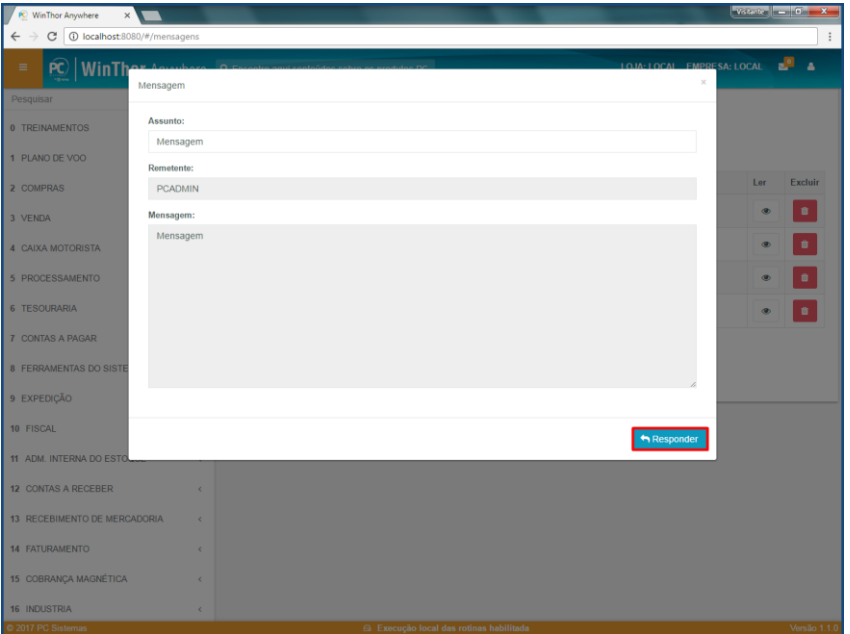

© Todos os direitos reservados. – PC Sistemas – v. 1.1 - Data: 31/08/2017 RQ.GBC.001 v.1.3 Página **22** de 24

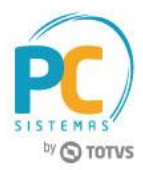

7.3.5 Para criar uma nova mensagem, clique o botão **Nova Mensagem**;

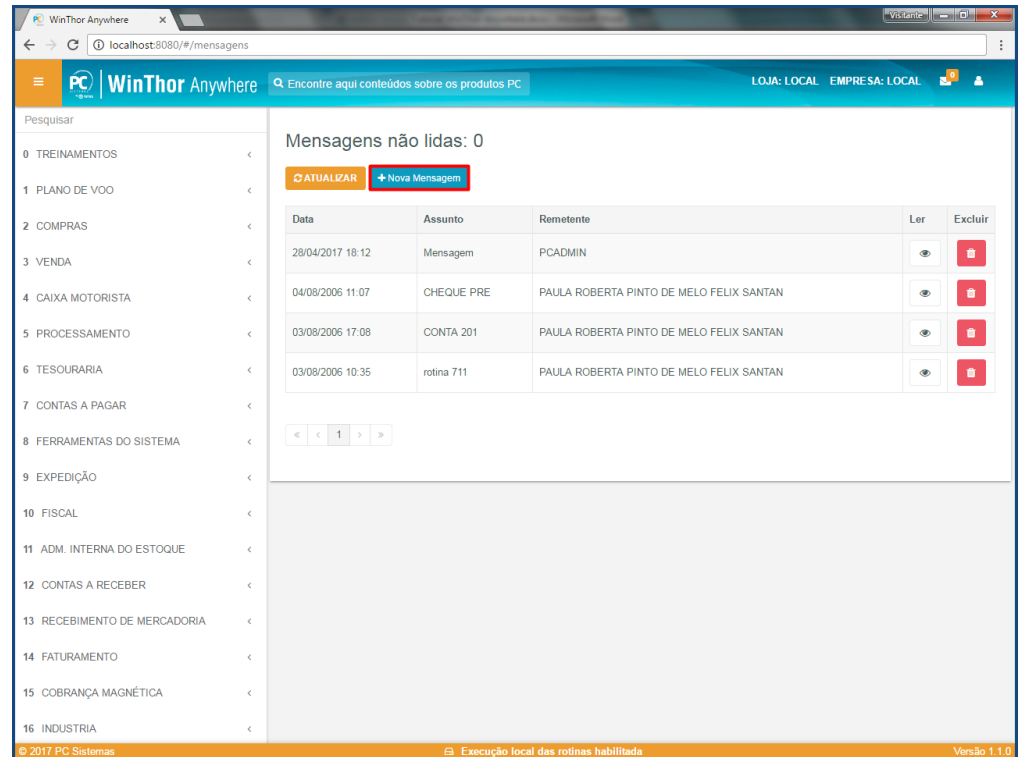

7.3.6 Preencha os campos necessários e clique o botão **Enviar**.

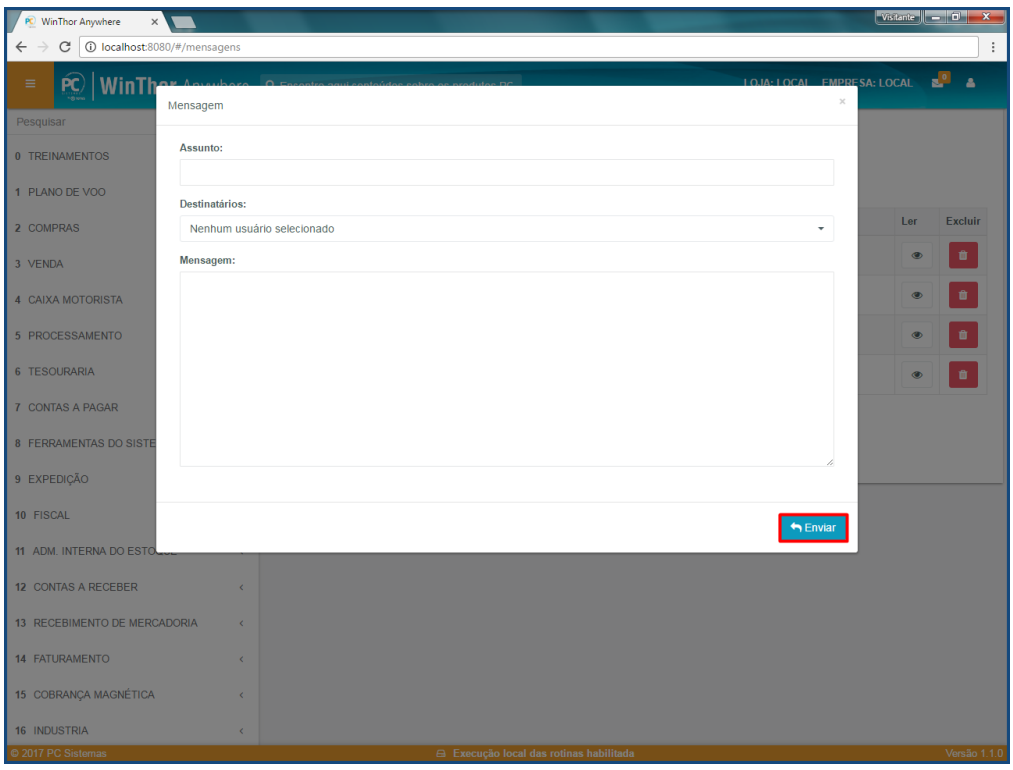

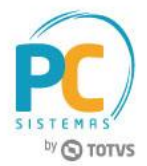

Mantenha o **WinThor Atualizado**, assim você proporciona o crescimento da sua empresa através de soluções criadas especialmente para o seu negócio!

Estamos à disposição para mais esclarecimentos e sugestões.

**Fale com a PC:** [www.pcsist.com.br](http://www.pcsist.com.br/) **Central de Relacionamento** - (62) 3250 0210